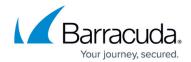

## Microsoft Hyper-V Virtual Machines with Non-Primary Boot Disks

https://campus.barracuda.com/doc/78809526/

In cases where a Hyper-V VM boot disk is not the first (primary) disk, there is an additional step that must be completed to boot the virtual machine (VM). Use the following steps to complete the boot process:

- 1. Follow the steps in the Cloud LiveBoot VM Recovery (Hyper-V) section to boot a Hyper-V virtual machine in the Barracuda Cloud.
- 2. Open the VNC client of your choice, for example, RealVNC or TightVNC.
- 3. In your VNC client, enter the IP address and password for the affected Hyper-V VM found in the VNC column of the **Cloud LiveBoot** page:

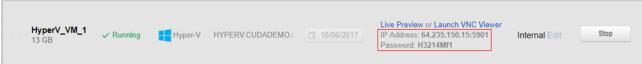

4. Once successfully connected to your Hyper-V VM with your VNC client, select your boot device:

SeaBIOS (version rel-1.10.2-0-g5f4c7b1-prebuilt.qemu-project.org)

Machine UUID 4f49afce-57dd-442d-8729-8be9f3d0a145

iPXE (http://ipxe.org) 00:03.0 C900 PCI2.10 PnP PMM+7A193400+7A0F3400 C900

iPXE (http://ipxe.org) 00:04.0 CA00 PCI2.10 PnP PMM 7A193400 7A0F3400 CA00

Press ESC for boot menu.

Select boot device:

1. ata0-0: QEMU HARDDISK ATA-7 Hard-Disk (25600 MiBytes)
2. ata0-1: QEMU HARDDISK ATA-7 Hard-Disk (20480 MiBytes)
3. Legacy option rom
4. iPXE (PCI 00:03.0)
5. iPXE (PCI 00:04.0)

- 5. The Hyper-V VM should continue booting as normal.
- 6. If the wrong disk is selected, the error message **No bootable device** displays as shown in the image below. If this occurs, restart the VM and retry the boot process.

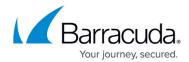

```
iPXE (http://ipxe.org) 00:03.0 C900 PCI2.10 PnP PMM+7A193400+7A0F3400 C900

iPXE (http://ipxe.org) 00:04.0 CA00 PCI2.10 PnP PMM 7A193400 7A0F3400 CA00

Press ESC for boot menu.

Select boot device:

1. ata0-0: QEMU HARDDISK ATA-7 Hard-Disk (25600 MiBytes)

2. ata0-1: QEMU HARDDISK ATA-7 Hard-Disk (20480 MiBytes)

3. Legacy option rom

4. iPXE (PCI 00:03.0)

5. iPXE (PCI 00:04.0)

Booting from Hard Disk...

No bootable device.
```

## Barracuda Backup

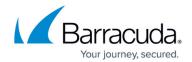

## **Figures**

- 1. HyperV\_VNC.png
- 2. SelectBootDevice.png
- 3. NoBootableDevice.png

© Barracuda Networks Inc., 2024 The information contained within this document is confidential and proprietary to Barracuda Networks Inc. No portion of this document may be copied, distributed, publicized or used for other than internal documentary purposes without the written consent of an official representative of Barracuda Networks Inc. All specifications are subject to change without notice. Barracuda Networks Inc. assumes no responsibility for any inaccuracies in this document. Barracuda Networks Inc. reserves the right to change, modify, transfer, or otherwise revise this publication without notice.